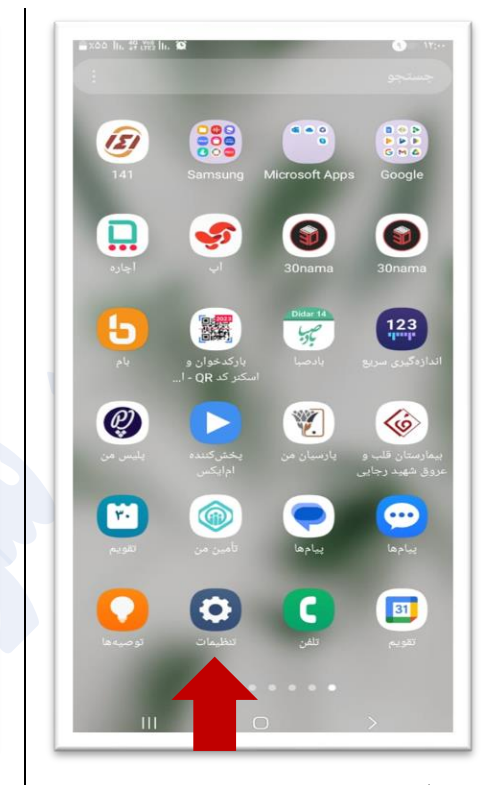

-1 ابتدا وارد بخش **تنظیمات** تلفن همراه خود شوید.

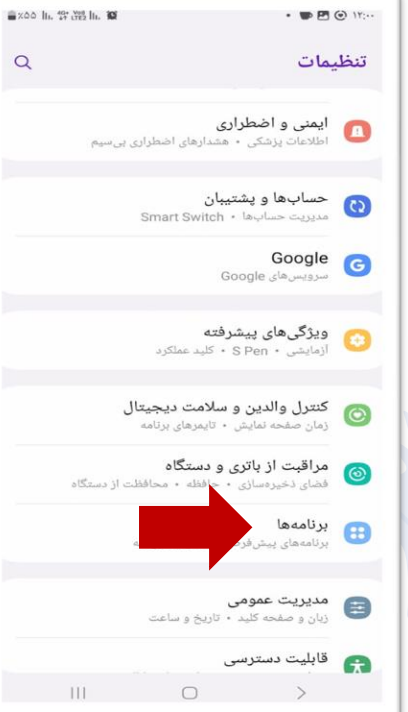

**راهنمای فعال سازی دسترسی ها در تلفن همراه سامسونگ جهت نصب "کلید ثبت"**

 $\overline{1}$ 

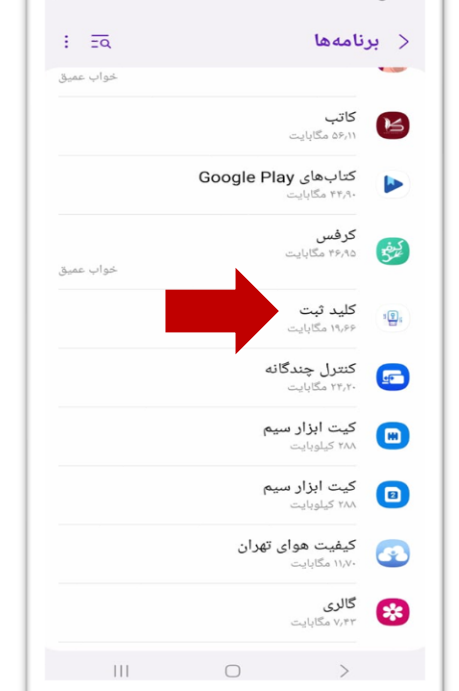

 $\bigcirc$  IF:

مەمىسىيە<br>سى<sup>بىتىران</sup> 9 مغت<sub>ربۇق</sub><br>ئىسمىيەتتىران 9 مغتربوق ئىسمىي<mark>مىيە</mark>

 $\approx 200$   $\mu$ ,  $\frac{46}{44}$   $\frac{100}{100}$   $\mu$ .

-2 گزینه **برنامه ها** را انتخاب کنید -3 برنامه **کلید ثبت** را پیدا کرده و باز کنید.

> -4 تمام دسترسی های ذیل را )مانند تصویر مقابل( به ترتیب باز نموده و طبق مرحله های بعدی که در ادامه توضیح داده شده است، فعال نمایید :

> > **الف( اعالن ها**

**ب( مجوزها** 

**پ( حذف مجوزها برای برنامه بال استفاده** 

**ت( تنظیمات پیش فرض** 

**ج( مصرف اینترنت موبایل** 

**د( باتری** 

**ز( قرار گرفتن در باال** 

**و( نصب برنامه های ناشناخته** 

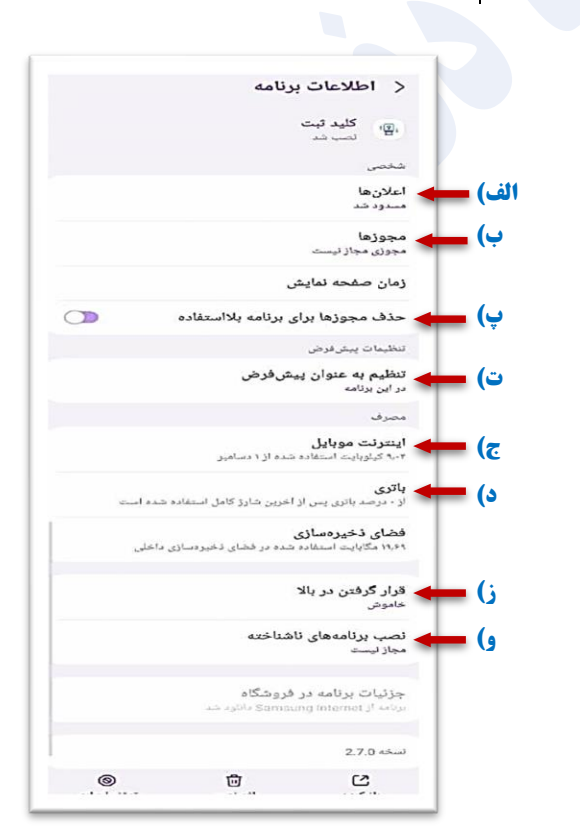

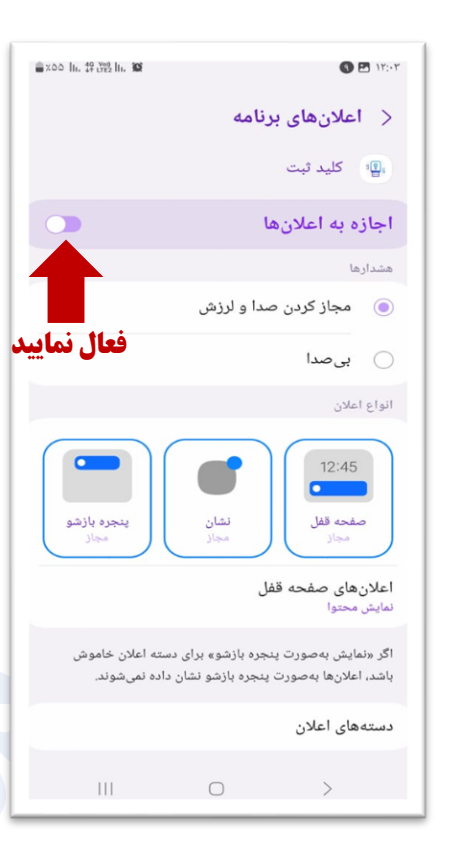

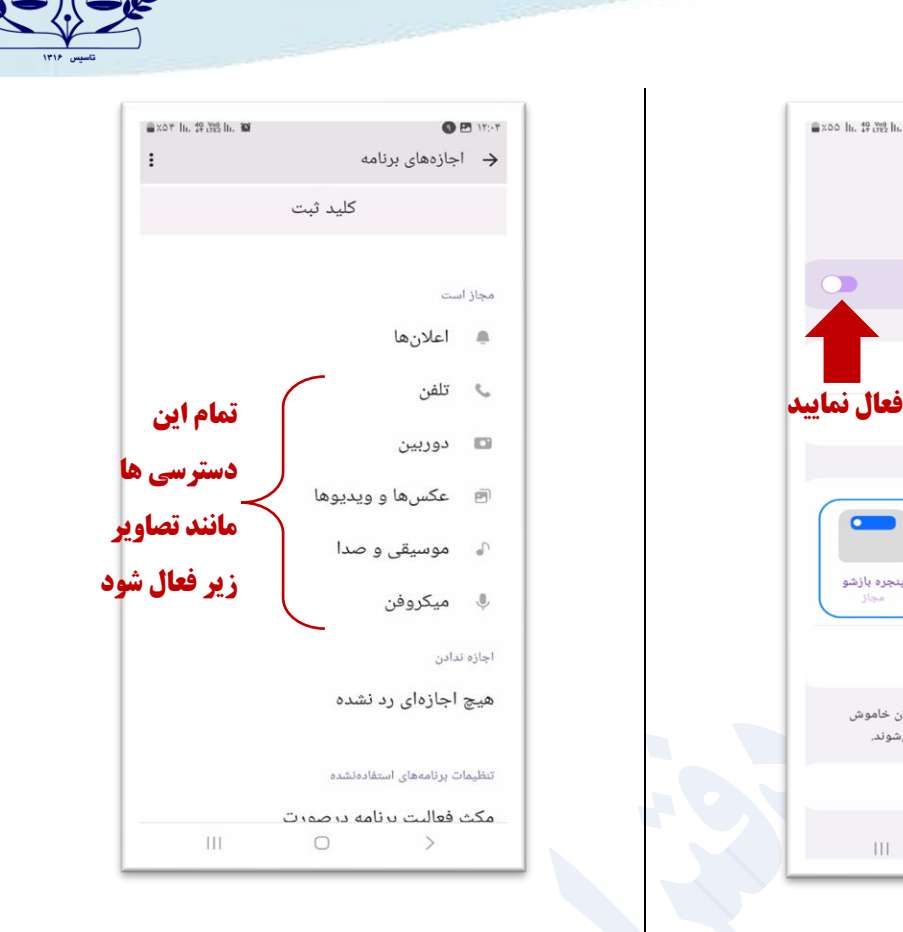

مدینیت<br>بهتران و دهترین در تاکیل<br>مستقران و دهترین در تاکیل مستقبل با

## **الف(اعالن ها :**

وارد بخش اعالن ها شده و اجازه به اعالن را فعال نمایید.

## **ب( مجوزها :**

وارد قسمت مجوزها شده و دسترسی های تمامی برنامه ها اعم از دوربین ، میکروفن ، عکس ها ویدئو ها و غیره را فعال نمایید. (طبق تصویر بالا و تصاویر ذیل)

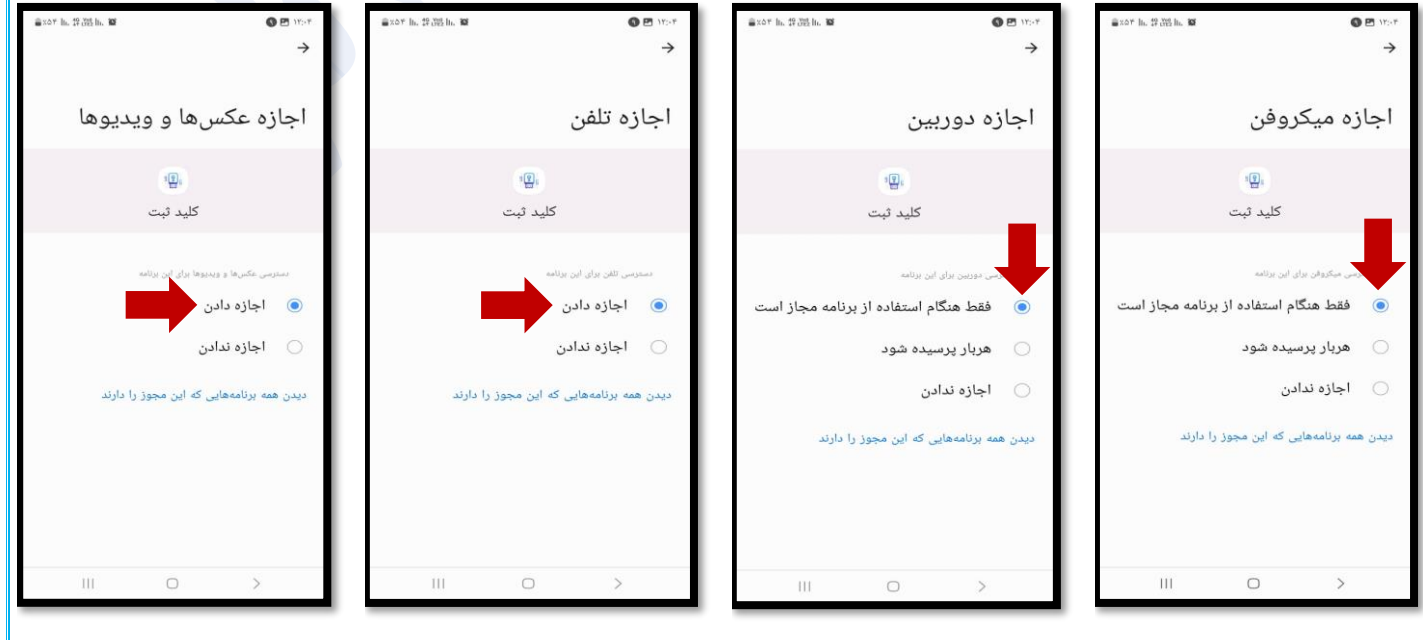

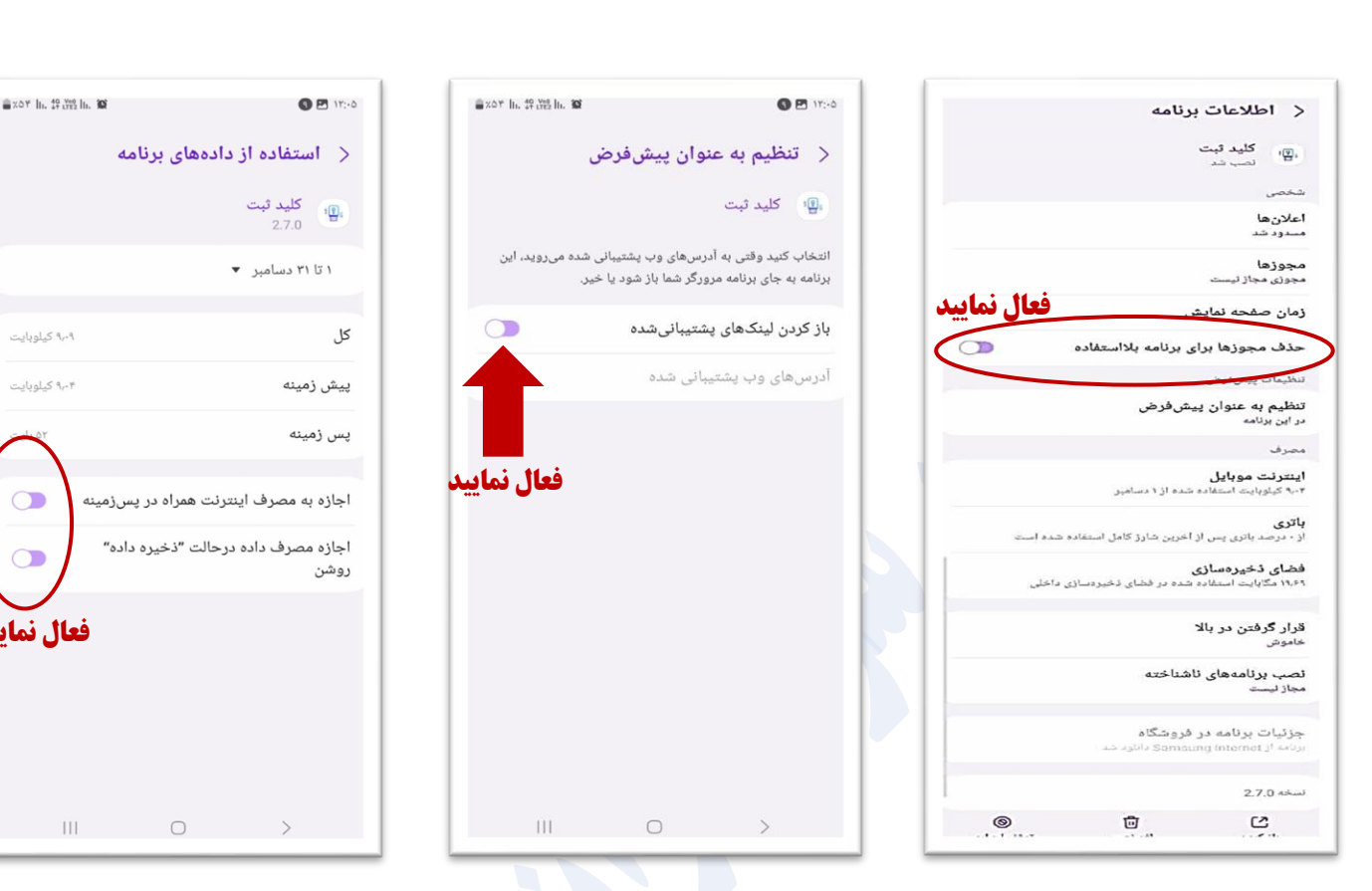

**پ( حذف مجوزها برای برنامه های بالاستفاده : ت( تنظیمات پیش فرض:** 

بالاستفاده را فعال نمایید.

 $\circ$ **فعال نمایید**   $\begin{array}{ccccccc}\n\text{III} & & \text{O} & & \rightarrow & \end{array}$ **ج( مصرف اینترنت موبایل:** 

هسید<br>ش<sup>60</sup> دهترین دی<br>تحصیح مستعملی ا

گزینه <u>حذف مجوزها برای برنامه</u> وارد تنظیمات پیش فرض شده و گزینه وارد<sup></sup>قسمت اینترنت موبایل شده و گزینه لینک های پشتیبانی شده را فعال نمایید. های اجازه به <u>مصرف</u> اینترنت همراه در پس زمینه و اجازه مصرف در حالت ذخیره داده را روشن می کنیم

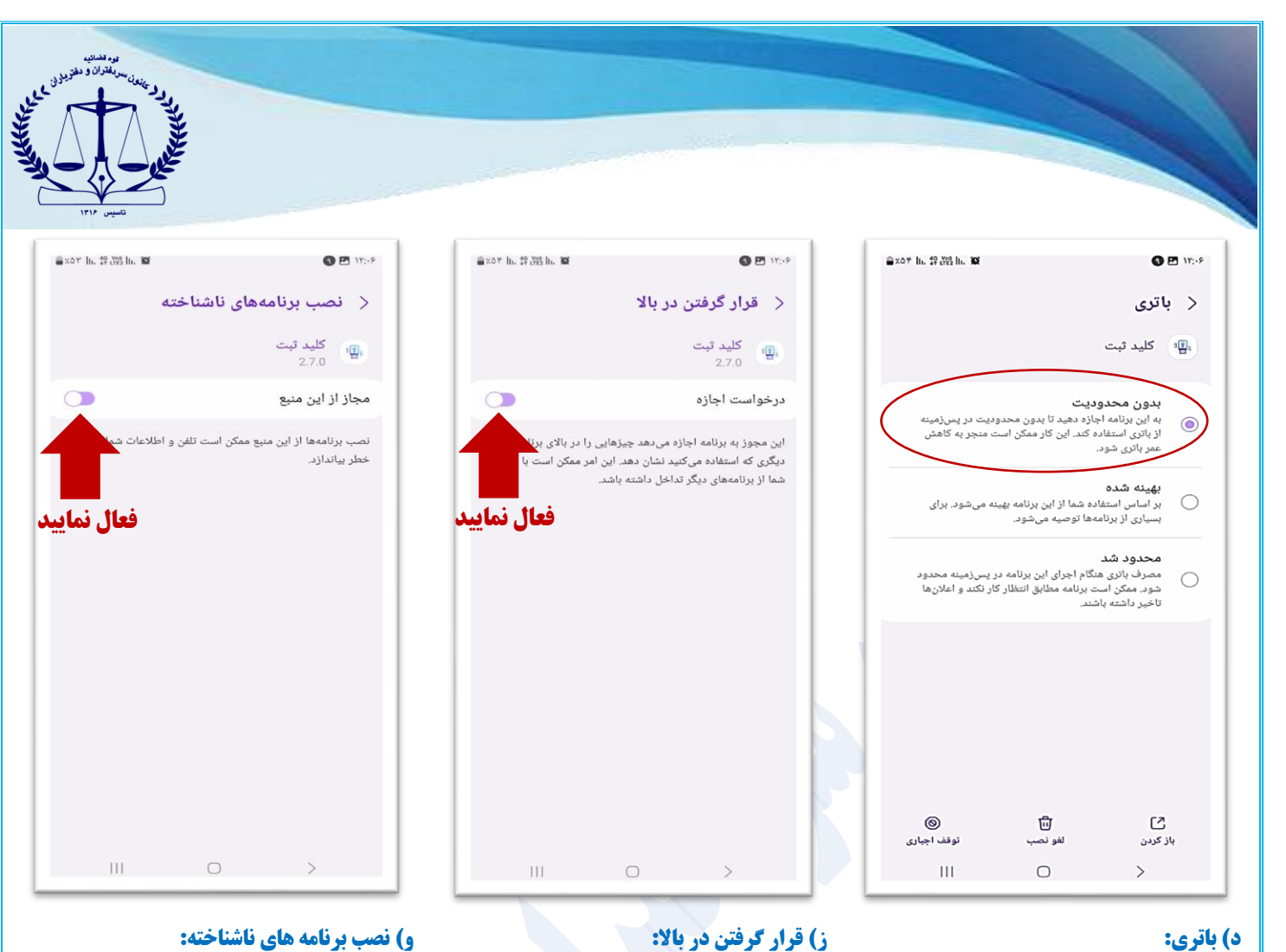

## **د( باتری:**

**ز) قرار گرفتن در بالا:** 

در قسمت باتری وارد شده و ان را روی گزینه قرار گرفتن در بالا را فعال نمایید. در این بخش، گزینه <u>مجاز از این منبع ر</u>ا گزینه بدون محدودیت قرار دهید.

فعال نمایید.

در پایان، تلفن همراه خود را یکبار خاموش و روشن نموده، سپس از طریق برنامه کلید ثبت وارد سامانه ثبت من شده و سند را امضا نمایید.